# **OPEN** INSA

# **Minidoc de prise en main de Zoom**

# *Pour les participants aux instances INSA*

Version 2.0 : 30/04/2020

Auteurs :

- V1 : OpenINSA d'après un document INSA Rennes
- V2 : JYP, JSL

# **Préambule**

Ce document propose une prise en main rapide et régulièrement mise à jour de l'outil de Webconférence Zoom pour des personnes amenées à organiser ou à participer à distance à des instances telles que CT, CHSCT, autres instances représentatives des personnels, conseils de départements et centres, CS, CE, CA, ainsi que de promouvoir les règles de bonne pratique.

Recommandation générale pour tous les outils de webconférence : l'activation de la caméra dévoile potentiellement l'espace privé du participant ; de même, le partage d'écran requiert une attention préalable sur les contenus qui vont être partagés.

Les réunions Zoom peuvent se suivre de plusieurs manières

- depuis un téléphone, à travers l'App Zoom
- depuis un ordinateur, grâce à un exécutable ou à travers un navigateur

Recommandation spécifique pour Zoom : Zoom est l'outil choisi par Groupe INSA pour assurer la continuité d'activité. Comme beaucoup d'outils avec un client exécutable sur les machines des participants, les failles de de sécurité sont donc au RDV. Beaucoup d'entre elles ont été corrigées depuis, mais d'autres demeurent. Une démarche Groupe est en cours pour à moyen terme que les INSA disposent d'outils libres et maîtrisés. Il convient enfin de rappeler que Zoom ne doit pas être utilisé dans le cadre de réunions pouvant aborder des sujets relatifs à la recherche où des connaissances protégées ou protégeables par un brevet ou par le secret pourraient être abordées. Ainsi :

- ne pas utiliser le même mot de passe zoom et INSA
- utiliser plutôt le navigateur que l'application Zoom. Si c'est l'application qui est utilisée, la quitter après la visioconférence pour éviter de la laisser tourner en tâche de fond
- ne pas échanger des informations sensibles/confidentielle sur zoom

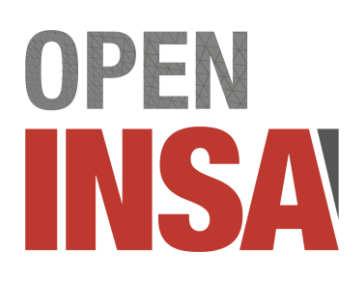

● merci de mettre régulièrement à jour le client Zoom

## **Prise en main pour l'Animateur**

## **Les paramètres globaux de votre compte**

Aller sur<https://zoom.us/profile/setting>

- **Annotation** : nous vous proposons de choisir NON (sinon les participants pourront annoter/dessiner un document en séance)
- **Salle de petits groupes** : nous vous proposons de choisir NON (sinon, elle vous permet de vous isoler en direct avec certains participants pour discuter et voir leur écran sans gêner les autres)

L'autre option, exclusive de celle-ci est "Soutien à distance" : elle est plus simple et rapide, mais ne permet apparemment pas de s'isoler avec le participant à aider en aparté.

### **Créer votre première réunion**

- une fois connecté sur [https://zoom.us](https://zoom.us/)
- cliquer sur

#### Programmer une nouvelle réunion

Pour une réunion de type CT, CA, CS, instances représentatives des personnels ou CE, nous conseillons le paramétrage suivant :

- **Sujet** : (à votre convenance)
- **Quand** : préciser une date et une heure
- **Durée** : préciser en laissant une marge
- **Réunion périodique** : nous proposons de ne pas cocher cette case
- **Inscription** : nous proposons de ne pas cocher la case **Obligatoire**
- **ID de réunion** : choisir "Créé automatiquement"
- **Mot de passe** : nous proposons de cocher la case **Exiger le mot de passe de la réunion** (ceci évitera que n'importe quelle personne disposant de l'URL s'invite dans la conférence)
- **Vidéo** : nous proposons de cocher les cases activé
- **Audio** : nous proposons de cocher la case **Audio de l'ordinateur**
- **Options** : nous proposons de cocher les cases
	- **Ouvrir l'accès avant l'arrivée de l'animateur** et **Activer la salle d'attente**, ainsi les participants pourront entrer dans la salle d'attente avant votre arrivée

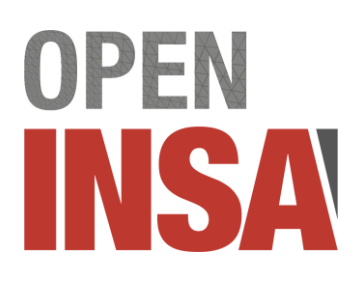

et vous pourrez les accueillir un par un, ce qui permettra de dresser la liste des présents

- **Couper le micro des participants à l'entrée**, pour éviter le brouhaha
- **Enregistrer automatiquement la réunion** et **Sur l'ordinateur local**

Nous vous conseillons de définir un ou deux **Autres animateurs possibles**

Après avoir cliqué sur le bouton

Enregistrer

vous obtenez un lien de la forme<https://zoom.us/j/1234567890> que vous pouvez désormais communiquer aux futurs participants.

Les participants ne peuvent lancer un enregistrement qu'après avoir été autorisés à le faire par l'animateur.

### **Animer une réunion Zoom**

Les fonctionnalités principales de Zoom sont accessibles à travers la barre d'outils.

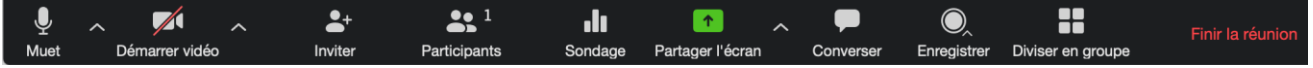

#### **Modes d'affichage**

Plusieurs modes d'affichage sont disponibles : galerie, carrousel, intervenant principal en plein écran. Il sont accessibles à travers l'icône située en haut et à droite de la fenêtre de réunion.

#### **Participants**

Ouvre une liste des participants (détachable de la fenêtre principale)

=> dans cette liste vous pouvez voir les mains levées des participants qui ont demandé la parole avec "Lever la main" dans cette même liste. En tant qu'organisateur, vous ne pouvez pas "Lever la main", vous avez la parole d'office et pouvez baisser les mains. Le premier à avoir demandé la parole est en tête de la liste.

#### **Converser**

Ouvre une fenêtre de chat (détachable de la fenêtre principale)

=> permet de régler un détail par chat textuel plutôt que parole si le président de séance a autorisé l'utilisation du chat à cette fin.

=> permet de donner facilement une info en privé à un des participants

#### **Vote à main levée**

Pour lancer un vote à main levée, nous vous proposons d'afficher la fenêtre Participants (icône "Participants" de la barre de menu) et de demander à chaque participant de cliquer

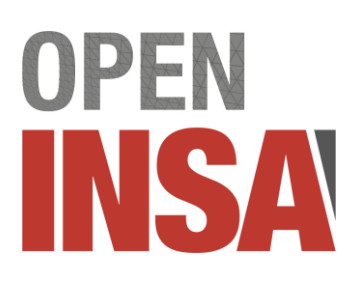

ou pas sur l'icône représentant une main.

#### **Vote à bulletin secret**

Pour lancer un vote à bulletin secret, nous vous proposons d'utiliser l'outil Sondage (icône "Sondage" de la barre de menu) et de choisir de lancer une question déjà préparée pour cette réunion ou d'ajouter une question. Dans ce dernier cas, il faut remplir le formulaire qui s'affiche (titre, anonyme ou pas, texte de la question, nature des réponses), puis enregistrer le sondage et ouvrir le vote :

 $\times$ 

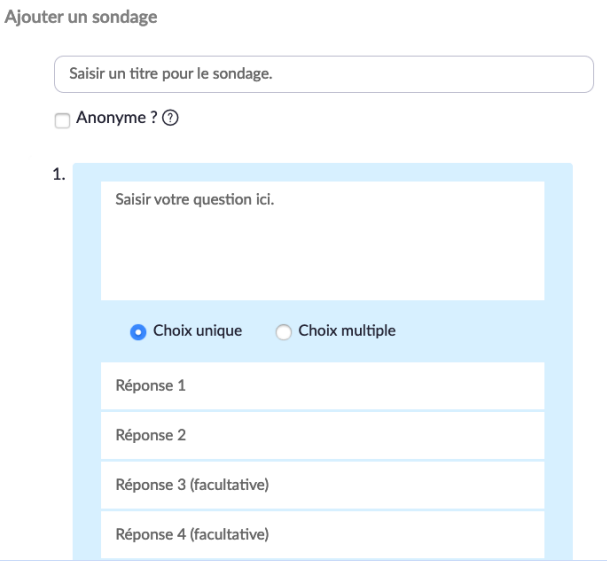

Un vote peut contenir plusieurs questions.

#### **Partager l'écran**

=> pour montrer votre diaporama aux étudiants (ou toute autre fenêtre de votre ordinateur)). Une fois la fenêtre Powerpoint partagée, vous pouvez passer en mode diaporama.

Une fois choisie, la fenêtre partagée apparaît à l'écran. La barre d'outils passe en partie haute (au-dessus du petit bandeau vert qui rappelle votre temps de conférence).

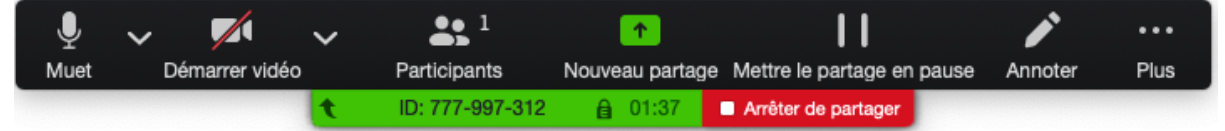

La barre d'outils s'enrichit d'outils nouveaux :

- Annoter
- Plus > Interdire les annotations des participants
- Plus > Afficher le nom des annotateurs
- 

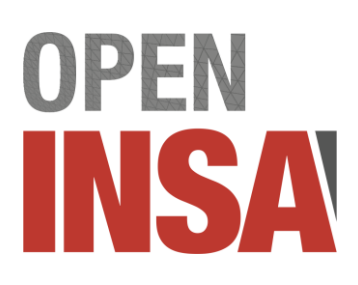

Les participants peuvent annoter aussi la fenêtre partagée (diaporama ou tableau blanc) sauf si vous le désactivez par l'option ci-dessus. Chaque participant utilisant "**Annoter**" obtient la 2<sup>e</sup> barre d'outils suivante :

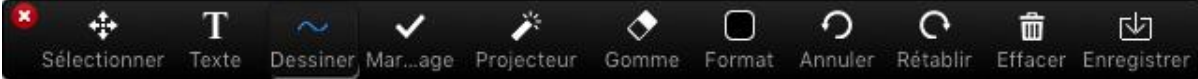

#### **Diviser en groupes**

Cette fonctionnalité sera invisible si vous avez désactivé l'option globale des "Salle de petits groupes" dans le paramétrage de la réunion.

Le cas échéant, une Vidéo explicative de « Diviser en groupes » : [https://support.zoom.us/hc/fr/articles/206476313-G%C3%A9rer-les-Salles-de-petits](https://support.zoom.us/hc/fr/articles/206476313-G%C3%A9rer-les-Salles-de-petits-groupes-de-discussion-vid%C3%A9o)[groupes-de-discussion-vid%C3%A9o](https://support.zoom.us/hc/fr/articles/206476313-G%C3%A9rer-les-Salles-de-petits-groupes-de-discussion-vid%C3%A9o)

## **Conseils en début de séance**

- Assurez-vous les personnes derrière leurs écrans sont bien celles et uniquement celles qui doivent siéger ; si le président de séance autorise la mise à disposition d'un CR partagé, mettez à jour le document de CR partagé au fur et à mesure de leur arrivée dans la salle
- Demander aux participants de s'identifier par leurs vrais noms pour plus de clarté
- Rappelez leur les interdictions: d'enregistrer les débats, de faire assister une autre personne aux débats et de partager tout document diffusé lors des débats et de couper le flux vidéo si les conditions techniques le permettent.
- Rappelez-leur de couper leur flux sonore lorsqu'ils ne parlent pas et de mettre téléphones sur vibreur
- Incitez à utiliser le bouton "**Lever la main**" lorsqu'ils veulent prendre la parole (visible dans la liste des "**Participants**")

# **OPEN** INSA

# **Prise en main pour le Participant**

## **Entrer en réunion**

Cliquer sur le lien qui vous a été transmis. Lancer le client Zoom (la première fois après téléchargement de celui-ci) ou

> Le téléchargement devrait démarrer automatiquement dans quelques secondes.

> > Sinon, téléchargez ici.

Si vous n'êtes pas en mesure de télécharger ou de lancer l'application, rejoignez la réunion depuis votre navigateur.

Le cas échéant, merci d'attendre que l'animateur vous invite à entrer dans la réunion

Les fonctionnalités principales de Zoom sont accessibles à travers la barre d'outils.

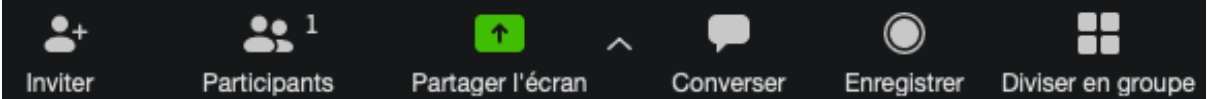

#### **Modes d'affichage**

Plusieurs modes d'affichage sont disponibles : galerie, carrousel, intervenant principal en plein écran. Il sont accessibles à travers l'icône située en haut et à droite de la fenêtre de réunion.

#### **Participants**

Ouvre une liste des participants (détachable de la fenêtre principale)

=> dans cette liste vous pouvez lever la main pour une prise de parole. Le premier à avoir demandé la parole est en tête de la liste.

#### **Converser**

Ouvre une fenêtre de chat (détachable de la fenêtre principale)

=> permet de régler un détail par chat textuel plutôt que parole si le président de séance a autorisé l'utilisation du chat à cette fin.

=> permet de donner facilement une info en privé à un des participants

=> permet de participer au vote à main levée quand le président de séance ouvre le vote (utilisation d'une réponse à tous dans le chat) ou, en mode dégradé, et uniquement sur autorisation du président de séance, de voter à bulletin secret.

#### **Partager l'écran**

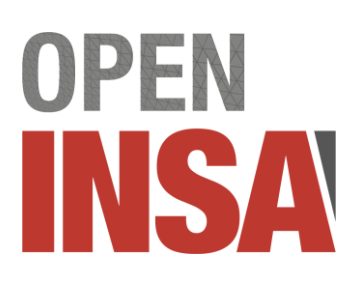

=> pour montrer, si l'animateur (président de séance ou délégué) vous y invite, un diaporama ou toute autre fenêtre de votre ordinateur. Une fois la fenêtre Powerpoint partagée, vous pouvez passer en mode diaporama.

Une fois choisie, la fenêtre partagée apparaît à l'écran. La barre d'outils passe en partie haute (au-dessus du petit bandeau vert qui rappelle votre temps de conférence).

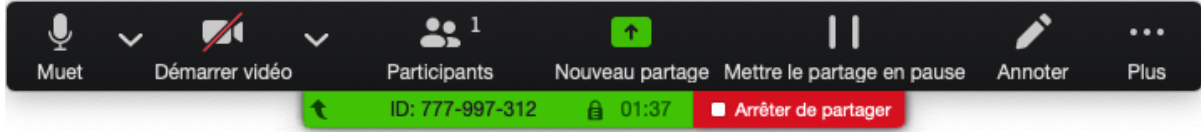

La barre d'outils s'enrichit d'outils nouveaux :

- Annoter
- Plus > Interdire les annotations des participants
- Plus > Afficher le nom des annotateurs
- etc.

## **Conseils en début de séance**

- Identifiez-vous par votre vrai nom pour plus de clarté
- Diffuser votre image via le flux vidéo pour permettre la vérification de votre identité et le quorum
- Rappelez-leur de couper leur flux sonore lorsqu'ils ne parlent pas et de mettre téléphones sur vibreur
- Incitez à utiliser le bouton "**Lever la main**" lorsqu'ils veulent prendre la parole (visible dans la liste des "**Participants**")

## **Quelques références**

<https://www.cnil.fr/fr/covid-19-les-conseils-de-la-cnil-pour-utiliser-les-outils-de-visioconference>